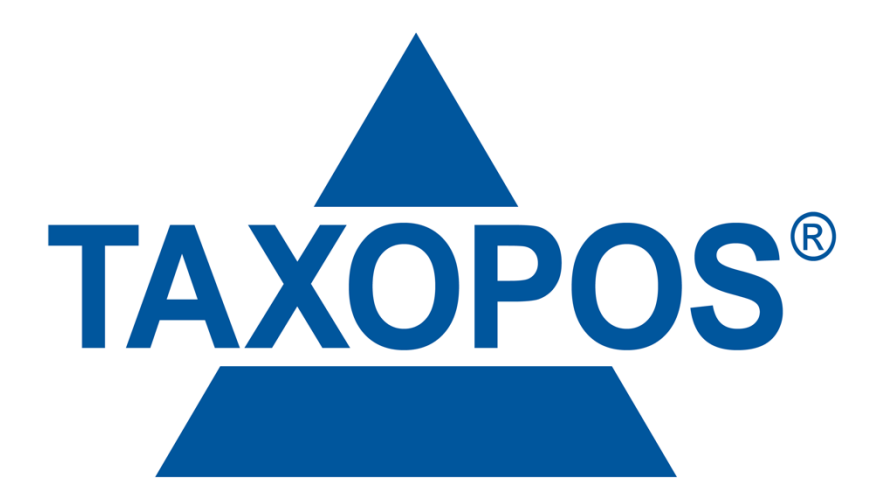

Powered by KlaRVerwaltung GmbH

# **Benutzerhandbuch TAXOPOS – KASSENSOFTWARE** Lizenz: TX-S-5Y

#### **Einleitung**

Dieses Benutzerhandbuch wurde als Referenz für die Software TAXOPOS-Kassensoftware zusammengestellt. Es dient ausschließlich als Hilfe zur Bedienung der Software in der Basiskonfiguration ohne durch einen Fachhändler individuell angepasste Bedienoberfläche.

#### **Voraussetzung zum Lesen dieses Benutzerhandbuchs**

Folgende Voraussetzungen müssen vorhanden sein:

1. Grundwissen darüber, wie die Android™ basierenden Kassensysteme mit Touchscreen-Funktion, zu konfigurieren sind.

2. Kenntnisse über die Anforderungen in der entsprechenden Branche, in der das Kassensystem eingesetzt werden soll.

#### **Anmerkung**

- o Der Inhalt dieses KlaRVerwaltung Benutzerhandbuchs kann sich im Zuge von Verbesserungen und/oder aufgrund von Änderungen an den unterstützten Geräten und/oder deren Spezifikationen ändern. Die in diesem Benutzerhandbuch verwendeten Termini können von den Termini aus anderen KlaRVerwaltung Produkthandbüchern abweichen.
- o Beachten Sie bitte, dass KlaRVerwaltung keinerlei Verantwortung für Schäden, entgangene Profite oder Ansprüche Dritter übernimmt, die aus dem Verlust oder der Korruption von Daten durch den Gebrauch, einen Ausfall oder die Instandsetzung der unterstützten Geräte entstehen.
- o KlaRVerwaltung übernimmt keinerlei Garantie hinsichtlich der Anwendung dieses Materials sowie solcher Garantieleistungen wie Absetzbarkeit und Eignung für spezielle Anwendungen. Der Ausschluss der Garantie ist aber nicht auf diese Fälle beschränkt. KlaRVerwaltung GmbH haftet nicht für Fehler in diesem Handbuch und für Schäden für Aufwendungen bei Vertragserfüllung oder Folgeschäden hinsichtlich Lieferung, Qualität oder Anwendung dieses Handbuches.
- o Die Urheberrechte für diese Anleitung, sowie alle Rechte bezüglich der in dieser Anleitung angeführten Software, sind das Eigentum der KlaRVerwaltung GmbH. Die unautorisierte Reproduktion dieser Anleitung und/oder der Software, ob als Ganzes oder auszugsweise, ohne die ausdrückliche und schriftliche Genehmigung der KlaRVerwaltung GmbH ist untersagt.
- o KlaRVerwaltung hat dieses Benutzerhandbuch mit äußerster Sorgfalt zusammengestellt, und sie sollte daher fehlerfrei sein. Sollten jedoch Unklarheiten auftreten oder Sie Fehler oder Auslassungen entdecken, lassen Sie uns dies bitte wissen.
- o Die in diesem Benutzerhandbuch gezeigten Bildschirmdarstellungen und Abbildungen können vom tatsächlichen Aussehen der Hard- und Software abweichen. Tasten und Symbole sind zur Veröffentlichung vereinfacht dargestellt.

#### **Druckfehler und Irrtümer vorbehalten.**

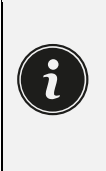

Dieses Benutzerhandbuch ist für die App TAXOPOS-Kassensoftware für Android™ basierende Kassenmodelle erstellt worden. Vollumfänglich funktioniert TAXOPOS-Kassensoftware nur in Verbindung mit einer gerätespezifischen und optionsabhängigen Lizenz(en)! Alle Abbildungen und Illustrationen sind Symbolbilder!

# **Versionshistorie**

**Handbuchversion Datum Softwareversion Datum** 1.0.0 ku 05.05.2023 1.4.52 05.05.2023

# Inhalt

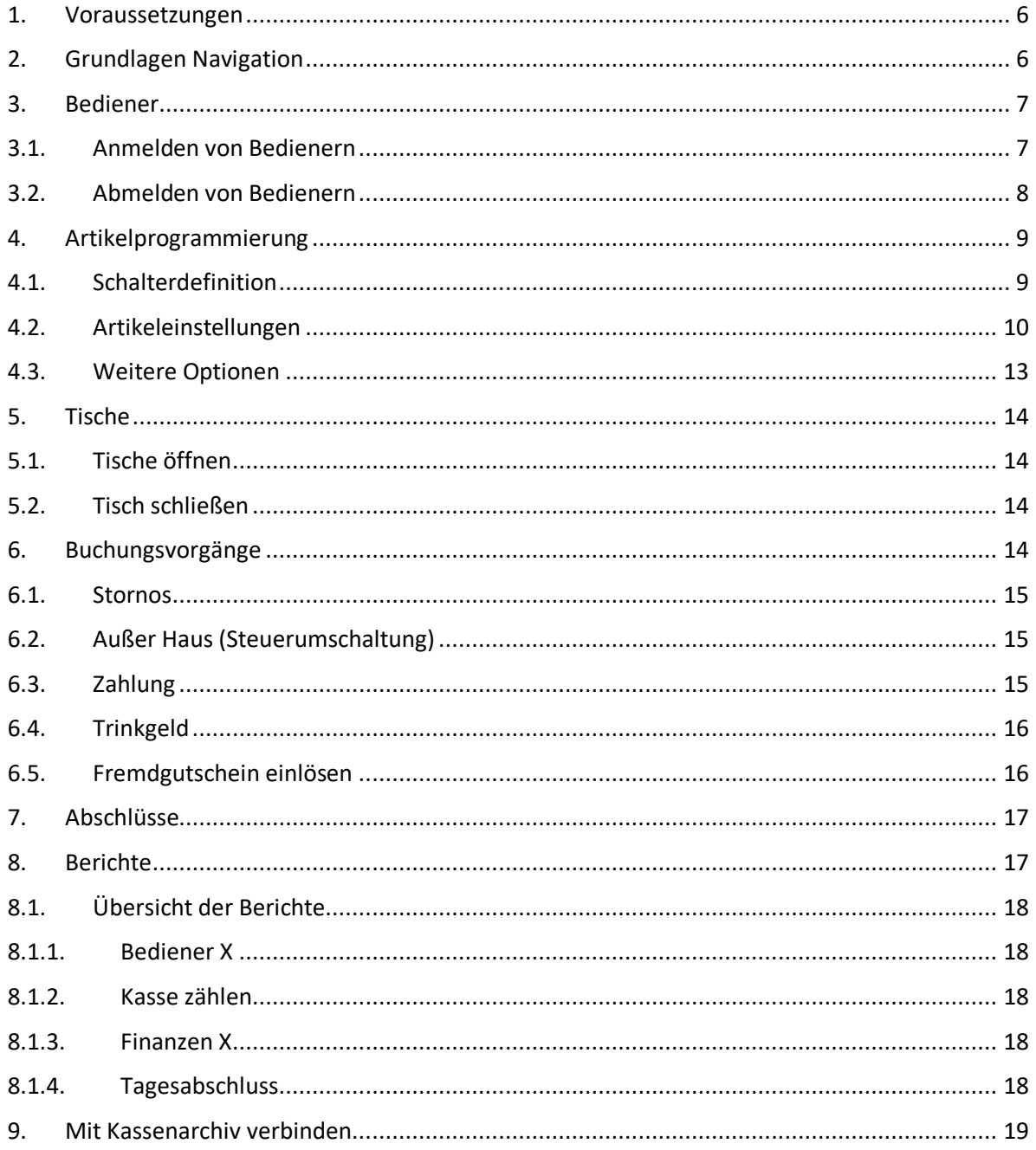

#### **1. Voraussetzungen**

- o Hardware und Software müssen installiert sein.
- o Die Kasse / das Gerät muss programmiert sein.
- o Zusätzliche Hardware wie Drucker, Scanner oder weitere Geräte o. ä. sollten angeschlossen sein.
- o Weitere Voreinstellungen, wie Bediener (Reviere, Rechte etc.) sollten eingerichtet und Funktionstasten angelegt sein.

#### **Grundlage für dieses Dokument ist das Demoprogramm: "ms-2023-04-26.json"**

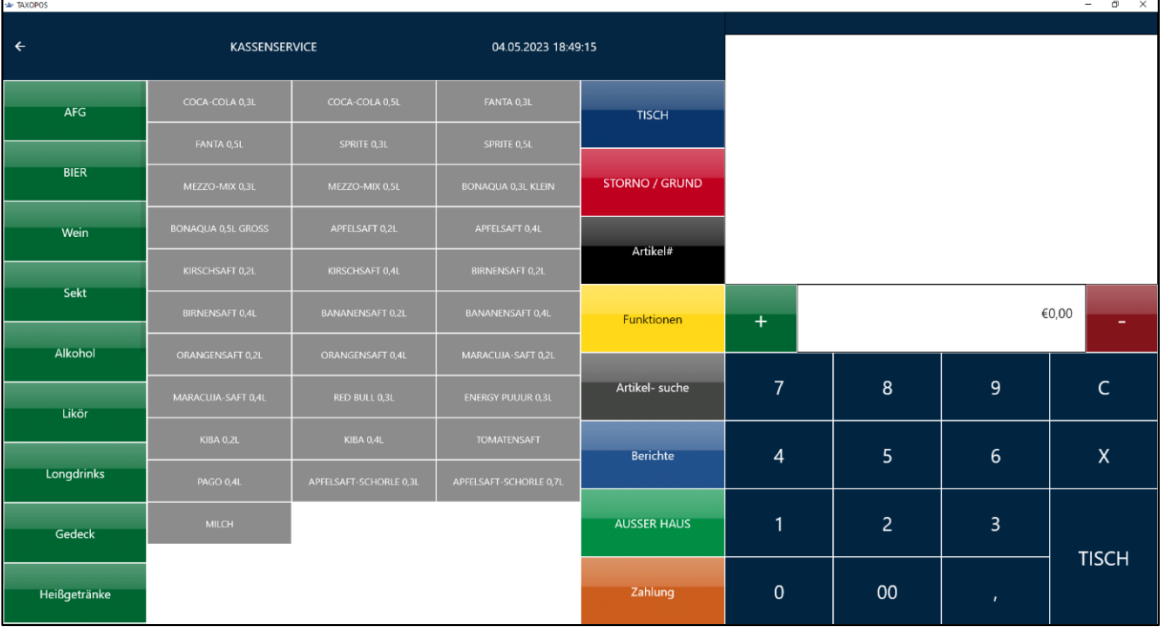

Ihre individuell eingestellte Demo kann von der Grundlage abweichen.

## **2. Grundlagen Navigation**

Die einzelnen Bereiche der Kassenanwendung werden über Klick bzw. Touch auf den jeweiligen Eintrag angesteuert.

Um zu den vorherigen Elementen zurückzuspringen kann (oben links) der

**Zurückpfeil** verwendet werden. Wird die Anwendung als Vollbildschirm genutzt, kann durch die Wischgeste (rauf/runter) an den oberen/unteren Bildränder, der **Zurückpfeil** eingeblendet werden.

Ist die Navigationsleiste eingeblendet kann auch dort direkt ein Anwendungsbereich ausgewählt werden.

# **3. Bediener**

# **3.1. Anmelden von Bedienern**

Die Art der Bedieneranmeldung hängt von bestimmen Vorgaben in den "allgemeinen Einstellungen" ab.

Folgende Möglichkeiten existieren:

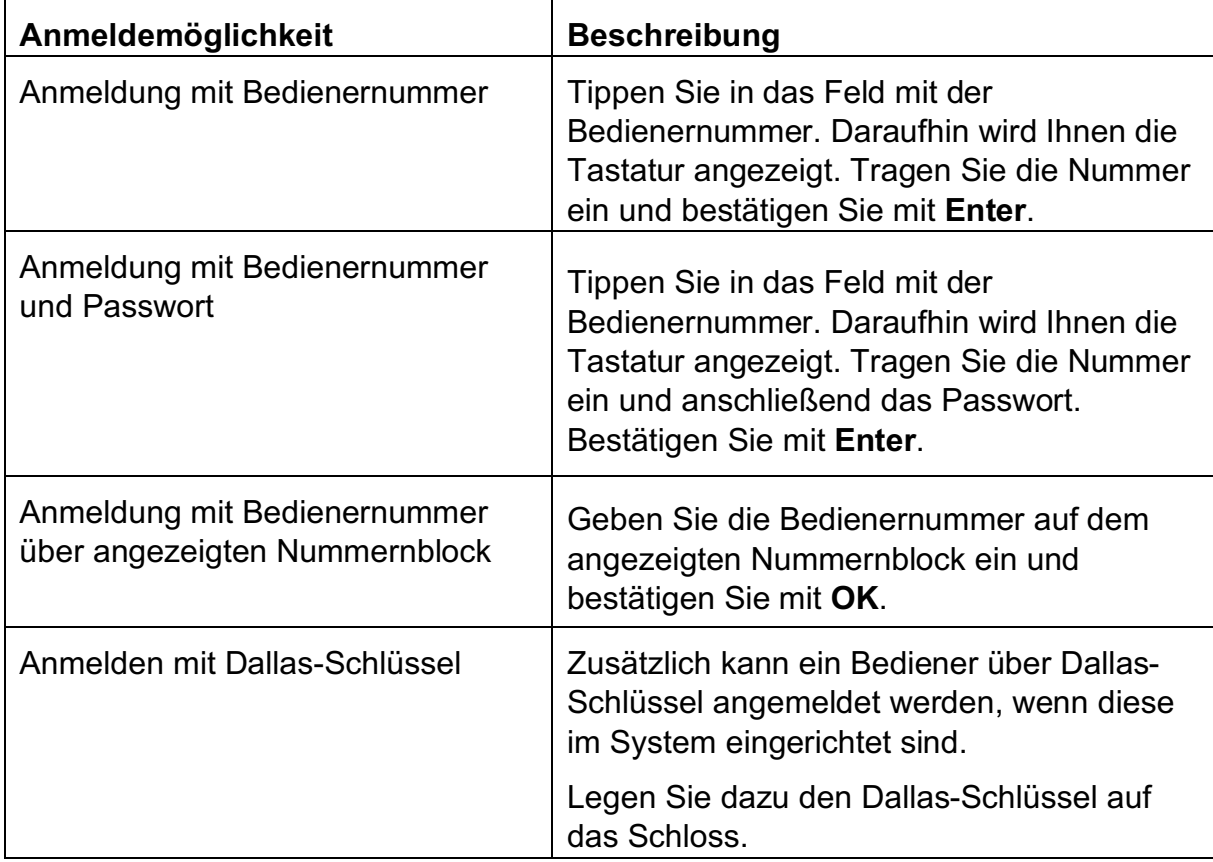

#### **3.2. Abmelden von Bedienern**

Eine Benutzerabmeldung kann durch den Schalter **Abmelden** im Hauptmenü oder durch Verwendung der Bedienertaste durchgeführt werden und durch entfernen des Dallas-Schlüssels.

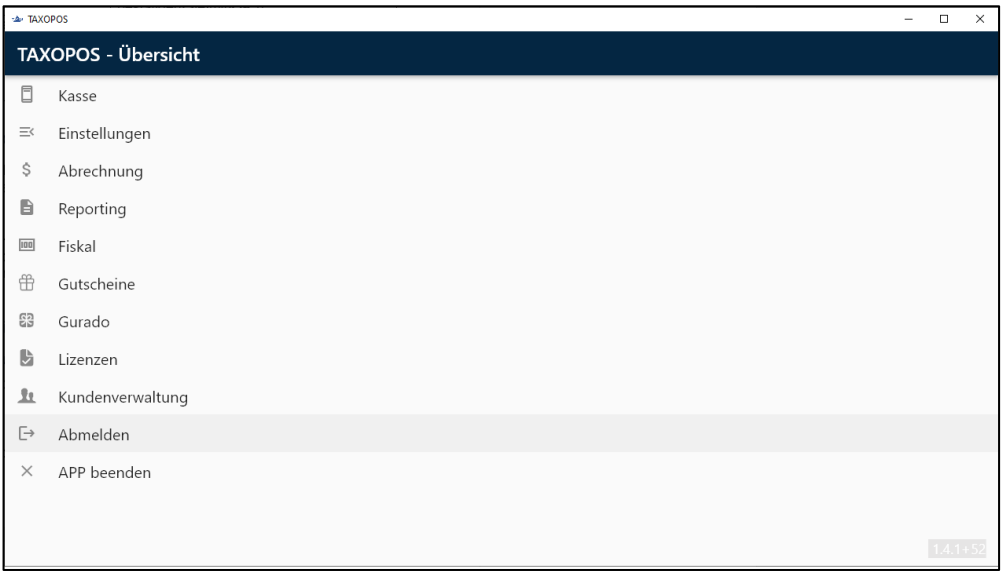

In der Kassenansicht kann der Bediener ebenfalls abgemeldet werden. Voraussetzung ist, dass die Bedienertaste im Kassenlayout angelegt ist bzw. von Ihrem Kassenhändler angelegt worden ist.

Geben Sie zum Abmelden des Bedieners die **0** im Tastenfeld ein und klicken Sie auf die **Bedienertaste**.

# **4. Artikelprogrammierung**

Artikel können in der Artikelkonfiguration programmiert werden. Verlassen Sie ggf. mit **Zurückpfeil** die Kassenanwendung und wechseln Sie ins Hauptmenü. Klicken Sie nun auf **Einstellungen** und **Artikel**. Daraufhin wird Ihnen die **Artikelkonfiguration** angezeigt.

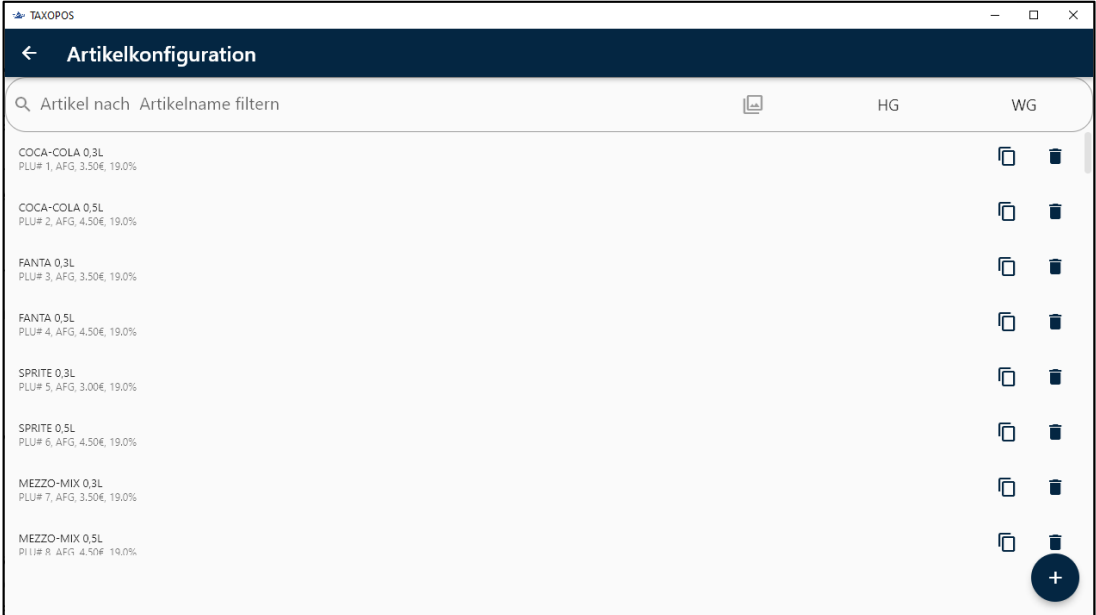

# **4.1. Schalterdefinition**

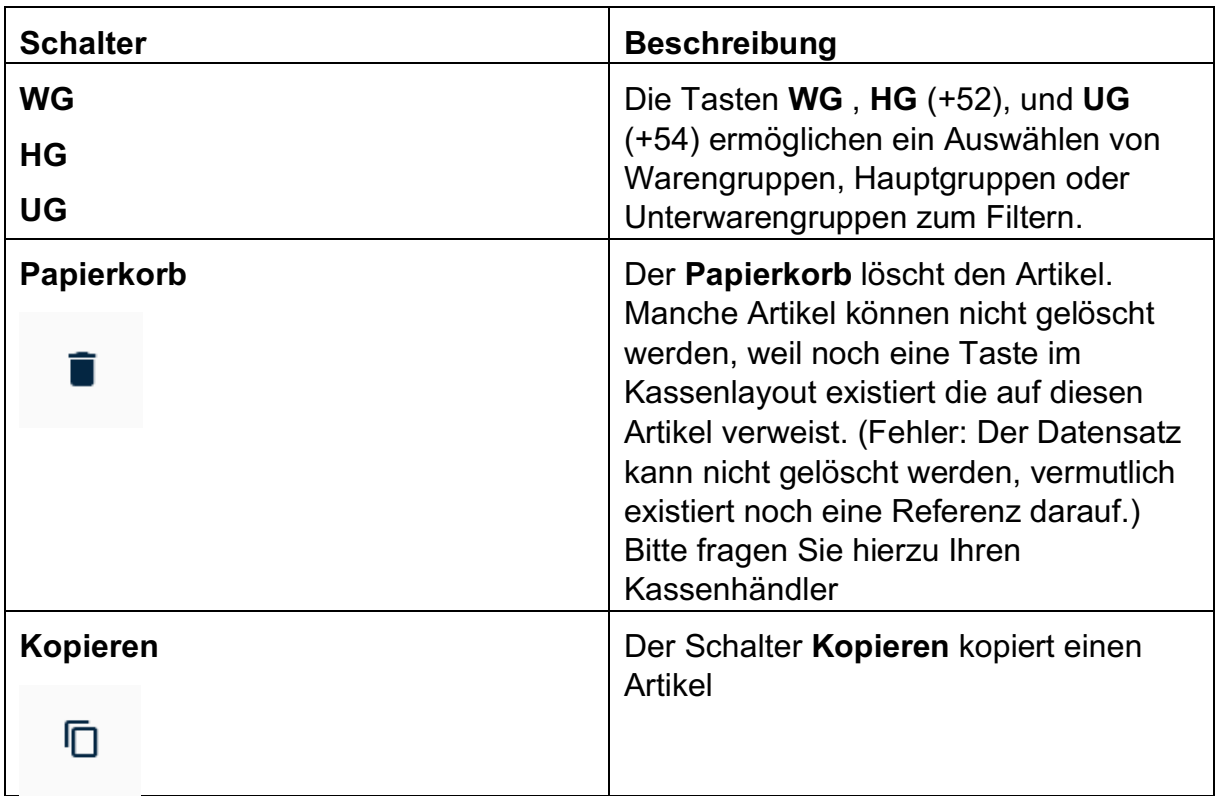

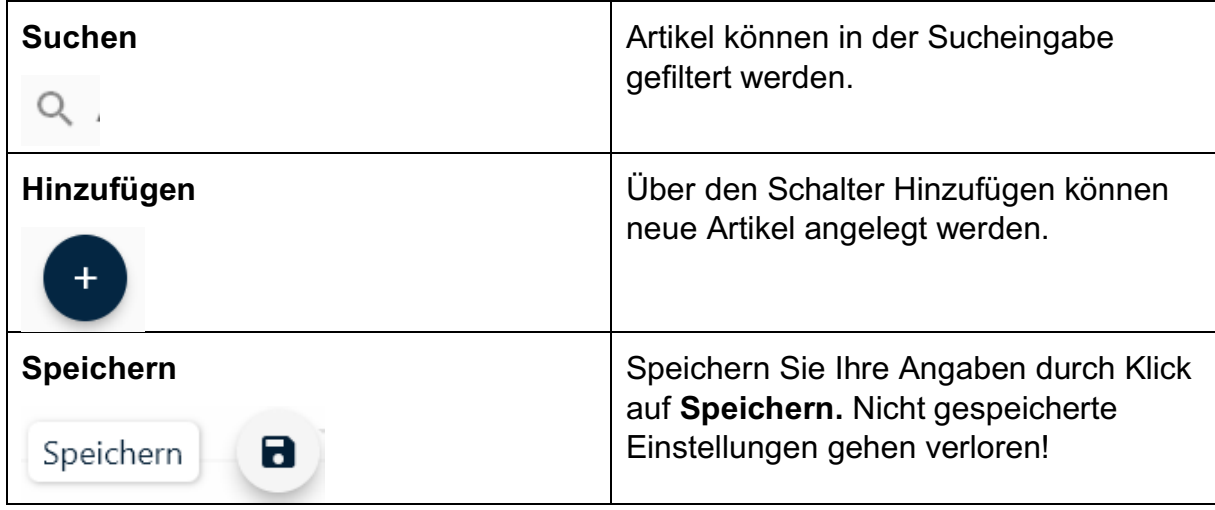

# **4.2. Artikeleinstellungen**

Durch Klick auf einen Artikel aus der Auswahlliste...

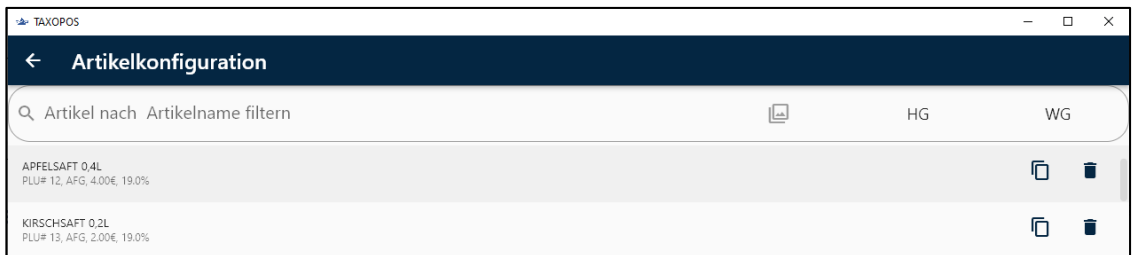

...wird die Programmierungsebene für Änderungen geöffnet.

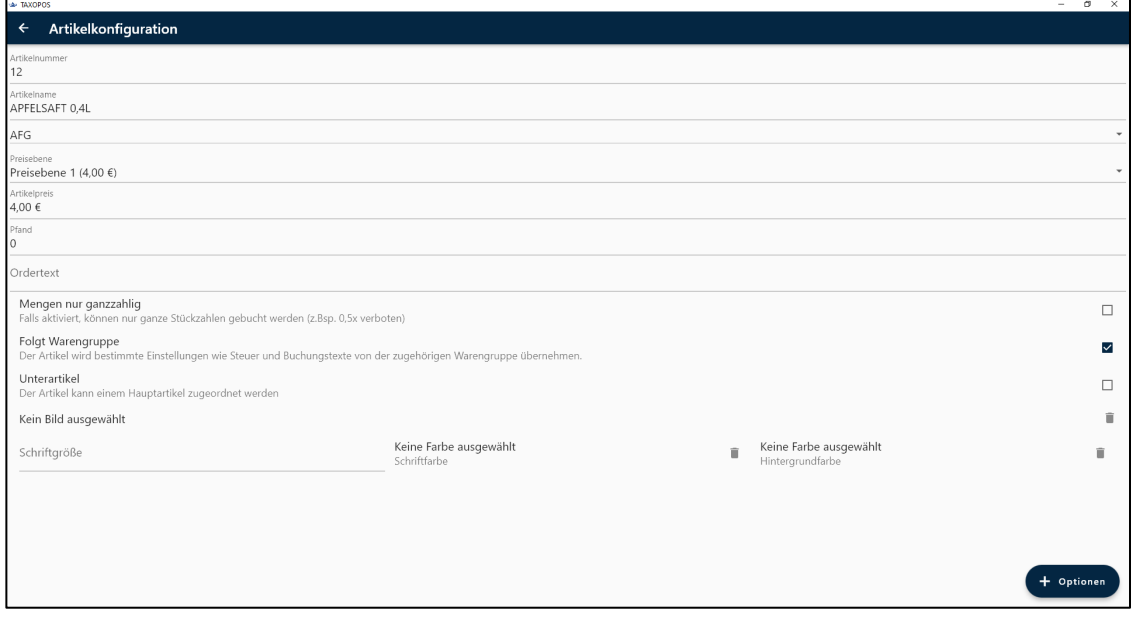

Folgende Artikeleinstellungen sind möglich (von oben nach unten):

- o Name
- o Artikelnummer, nummerisch
- o Warengruppe, Auswahl aus Liste
- o Preisebene, Auswahl aus Liste
- o Preis, Preis der oben ausgewählten Preisebene, Preisebene 1 existiert immer
- o Pfand, der Pfandbetrag der Buchung des Artikels zusätzlich gebucht wird
- o Ordertext, Text für den Orderbon der ggf. abweichend vom Namen des Artikels ist
- o Mengen nur ganzzahlig: Der Artikel kann nicht mit Mengen wie z. B 0,5 gebucht werden
- o Steuersatz, Auswahlliste aus definierten Steuersätzen (kann von WG übernommen werden)
- o Ordergruppe, falls gesetzt wird diese Ordergruppe beim Orderdruck verwendet um einen Drucker zuzuordnen (kann von WG vererbt werden)
- o Buchungstext, wird im DATEV unternehmen online (DUO) verwendet um bestimmte Geschäftsvorfallsummen zusammenzufassen (kann von WG vererbt werden)
- o Steueränderung erlaubt, der Artikel kann nach dem Buchen bzgl. seiner Steuer umgeschaltet werden (Außer Haus / Im Haus etwa) (kann von WG vererbt werden)
- o Freie Preiseingabe, der Artikel darf mit freiem Preis gebucht werden (kann von WG vererbt werden)
- o Preisänderung erlaubt, der Artikel kann nach dem Buchen bzgl. seines Preises angepasst werden (Nachlass, Aufschlag etwa), (kann von WG vererbt werden)
- o Nullpreis verboten, ist "freier Preis" aktiv, verbietet diese Einstellung das Buchen mit Preis 0 (kann von WG vererbt werden)
- o Mehrfachnachlass verboten, der Artikel darf nur einmal nachgelassen werden (kann von WG vererbt werden)
- o Bild, öffnet einen Dialog zur Bildauswahl um ein bestimmtes Bild am Artikel einzublenden
- o Schriftgröße, Dezimalzahl, falls gesetzt wird diese Größe in der Anzeige verwenden
- o Schriftfarbe, falls gesetzt wird der Artikeltext mit dieser Farbe dargestellt
- o Hintergrundfarbe, falls gesetzt wird der Hintergrund der Artikeltaste mit dieser Farbe ausgefüllt. Existiert ein Bild hat diese Einstellung keine Auswirkung
- o Folgt Warengruppe, erbt bestimmte Einstellung von der zugordneten Warengruppen, diese Einstellungen werden am Artikel ausgeblendet, wenn "Folgt Warengruppe" aktiv ist
- o Unterartikel, falls aktiv, kann der Artikel an andere Artikel während des Buchens "angehängt" werden

# **4.3. Weitere Optionen**

Weitere Optionen erreichen Sie durch Klick auf den Optionen-Schalter + Optionen Daraufhin werden Ihnen die Optionen angezeigt.

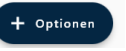

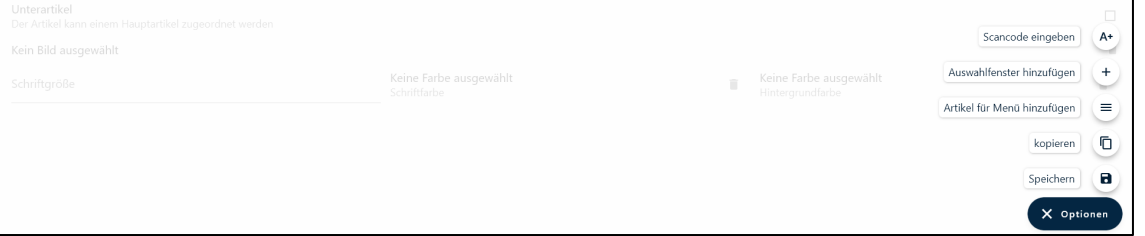

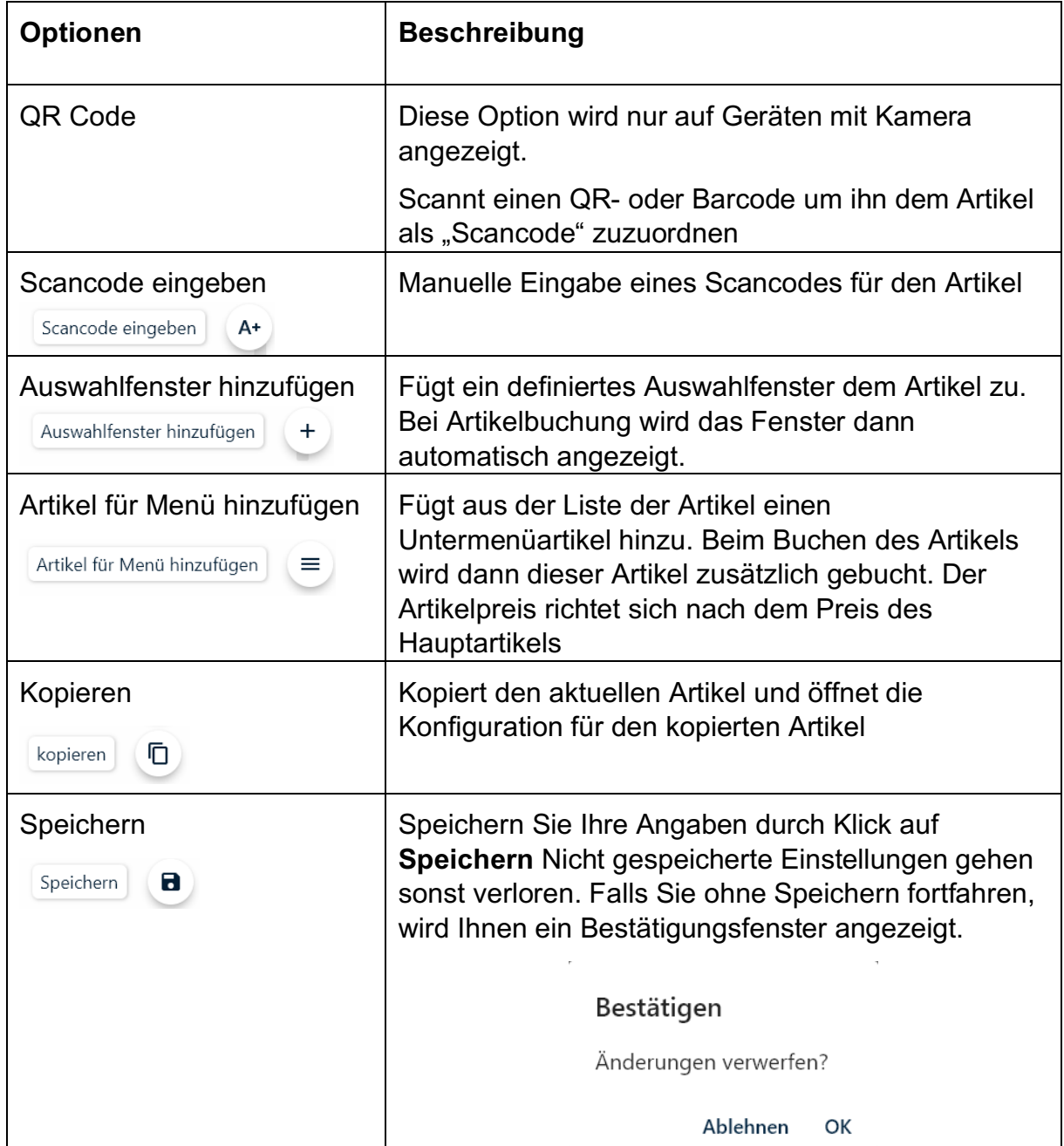

#### **5. Tische**

#### **5.1. Tische öffnen**

Tische werden implizit oder explizit geöffnet.

o **Explizit** kann ein Tisch durch Eingabe auf den Nummernblock und

anschließendem Betätigen der **Tischtaste** geöffnet werden.

o **Implizit** werden Tische geöffnet, wenn Artikel gebucht werden ohne vorher einen Tisch explizit zu öffnen. In diesem Fall wird der Tisch abhängig vom angemeldeten Bediener geöffnet (festzulegen in den Bedienereinstellungen).

**TISCH** 

#### **5.2. Tisch schließen**

Zum Schließen eines Tisches klicken Sie nochmal auf die **Tischtaste** oder beenden Sie den Buchungsvorgang mit einer Zahlung z. B. mit Klick auf Taste **BAR**.

## **6. Buchungsvorgänge**

Artikel werden gebucht indem die entsprechende Artikeltaste in der Kassenansicht betätigt wird.

Je nach System- und Artikeleinstellungen kann dieser Buchungsvorgang mit vorheriger nummerischer Eingabe modifiziert werden.

- o Nummerische Eingabe **150 + Artikeltaste** , bucht den Artikel für 1,50€ (wenn freier Preis aktiv)
- o Nummerische Eingabe **150 + Artikeltaste** mit aktiver Direktmultiplikation, (allgemeine Einstellungen) bucht 150 mal den Artikel
- o Nummerische Eingabe mit x, **150x + Artikeltaste**, bucht 150 mal den Artikel
- o Nummerische Eingabe mit x und weiterer Nummer, **150x 10 + Artikeltaste**, Bucht 150 mal den Artikel zu 0,10€ pro Stück (wenn freier Preis aktiv)
- o Um Artikel PLU gerecht zu Buchen tippen Sie die PLU Nummer im Nummernfeld ein und klicken Sie auf die Taste **Artikel#** . Falls Sie einen PLU-Artikel mehrfach hinzufügen wollen geben Sie die **Anzahl x PLU Nummer** ein

#### **6.1. Stornos**

o Stornos werden mit der Stornotaste ausgeführt

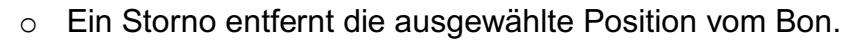

- o Ist keine Position ausgewählt wird die letzte Position storniert.
- o Stornos unterscheiden zwischen Sofortstornos (eine Position des aktuellen Vorgangs wird storniert) oder Nachstornos (eine Position die bereits verbucht wurde wird storniert). Für einen Nachstorno muss der Bediener die zugehörigen Rechte besitzen (festzulegen in Bedienereinstellungen).
- o Wird eine bereits abgerechnete Position storniert (Rechnungskorrektur), wird eine Gutschrift über den Betrag der Position gebucht.

## **6.2. Außer Haus (Steuerumschaltung)**

Diese Funktion erlaubt die nachträgliche Steueränderung einer gebuchten Artikelposition. Dazu muss die Artikeleinstellung "Steueränderung erlaubt" gesetzt sein.

# **6.3. Zahlung**

Zahlungen werden mit den einzelnen Zahlungstasten in der Kassenansicht durchgeführt.

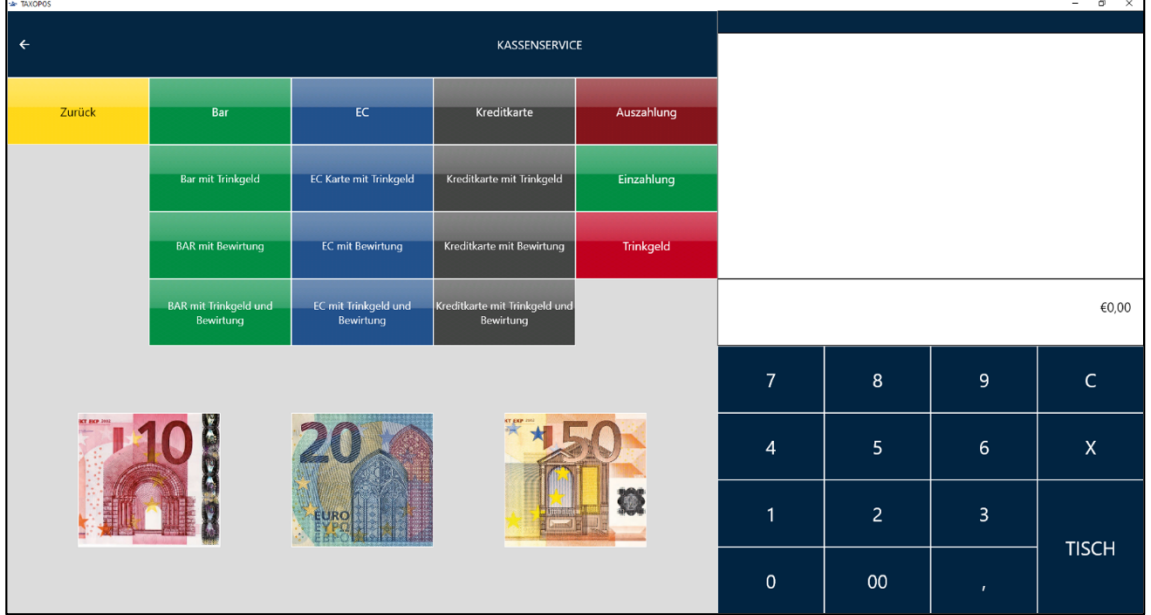

- o Zahlungen sind nur möglich, wenn ein Bon geöffnet ist.
- o Wird die Zahlungstaste ohne nummerische Eingabe gedrückt, wird die Zahlung mit dem Gesamtbetrag des Bons durchgeführt. Abhängig von den Einstellungen der Zahlungstaste kann eine nummerische Eingabe notwendig sein.
- o Wird die Zahlung mit nummerischer Eingabe gedrückt, wird der entsprechende Zahlungsbetrag gebucht. Ist die Bonsumme damit erreicht wird der Vorgang abgeschlossen.

(Bsp.: 50€ Bonsumme und 50€ Zahlungsbetrag)

Ist die Eingabe größer als der Bonbetrag so wird Rückgeld in Bargeld ausgegeben.

(Bsp.: 45€ Bonsumme und 50€ Zahlungsbetrag = Rückgeld 5€)

Abhängig von den Einstellungen der Zahlungstaste kann eine "Überzahlung" verboten sein.

o Es ist möglich verschiedene Zahlungswege zu buchen, so lange die Bonsumme nicht erreicht ist.

(Bsp:  $50€$  Bonsumme =  $40€$  per EC und  $10€$  BAR)

## **6.4. Trinkgeld**

Trinkgeld kann durch nummerische Eingabe und anschließendem Betätigen der

**Trinkaeld** 

**Trinkgeldtaste** (bei Zahlungen) **Graubt auf der Schwarten** gebucht werden.

- o Je nach Bedienerrolle wird das Trinkgeld als Arbeitnehmer- oder Arbeitgebertrinkgeld verbucht.
- o Trinkgeld kann auch als Teil der Zahlung gebucht werden, wenn die Zahlungstaste den Status "Überzahlung als Trinkgeld" gesetzt hat.
- o Trinkgeld kann, solange der Bon offen ist, auch wie eine Artikelpositionen storniert werden.

#### **6.5. Fremdgutschein einlösen**

Sofern diese Funktion voreingestellt ist, können mit Klick auf den Schalter Fremdgutscheine als Zahlungsmittel (unbare Zahlung) verrechnet werden.

Hinweis: Diese Funktion muss durch Ihren Kassenfachhändler eingestellt werden.

#### **7. Abschlüsse**

Die Kasse kann in der Kassenansicht mit Hilfe der Taste **Tagesabschluss**

**Tagesabschluss** oder aber im Abrechnungsbereich abgerechnet werden.

Eine Abrechnung der Kasse ist nur möglich, wenn keine offenen Tische existieren, und der Bediener das Recht dazu hat.

## **8. Berichte**

Die Berichte werden entweder auf dem Bon, als PDF gedruckt oder auf dem Bildschirm angezeigt.

Zum Ausführen der jeweiligen Berichte klicken Sie in der Kassenansicht auf die Funktionstaste **Berichte** und anschließend auf den gewünschten Bericht.

Die Sichtbarkeit der Berichts-Tasten ist abhängig vom Bediener. Einige definierte Berichte können nur vom Chef/Manager ausgeführt werden.

Angemeldeter Bediener: Kassenservice

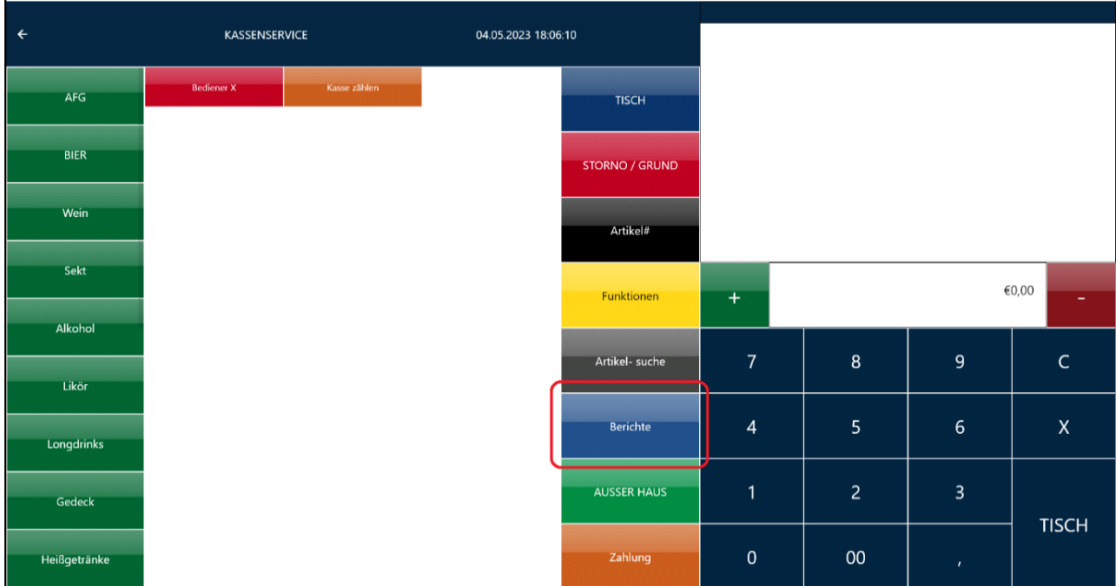

Angemeldeter Bediener: Manager

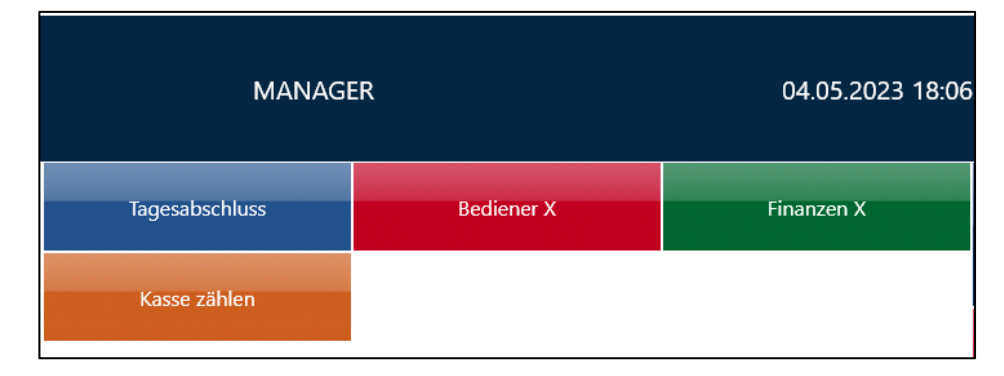

## **8.1. Übersicht der Berichte**

#### **8.1.1. Bediener X**

Kann von Bediener (wenn zugelassen) und von Manager ausgeführt werden. Bedienerbericht für angemeldeten Bediener.

#### **8.1.2. Kasse zählen**

Gibt die Differenz zum aktuellen Bargeldbestand in der Kasse an. Klicken Sie in der Kassenansicht auf **Berichte** und anschließend **Kasse zählen**. Das Fenster für die Kassenzählung wird Ihnen angezeigt.

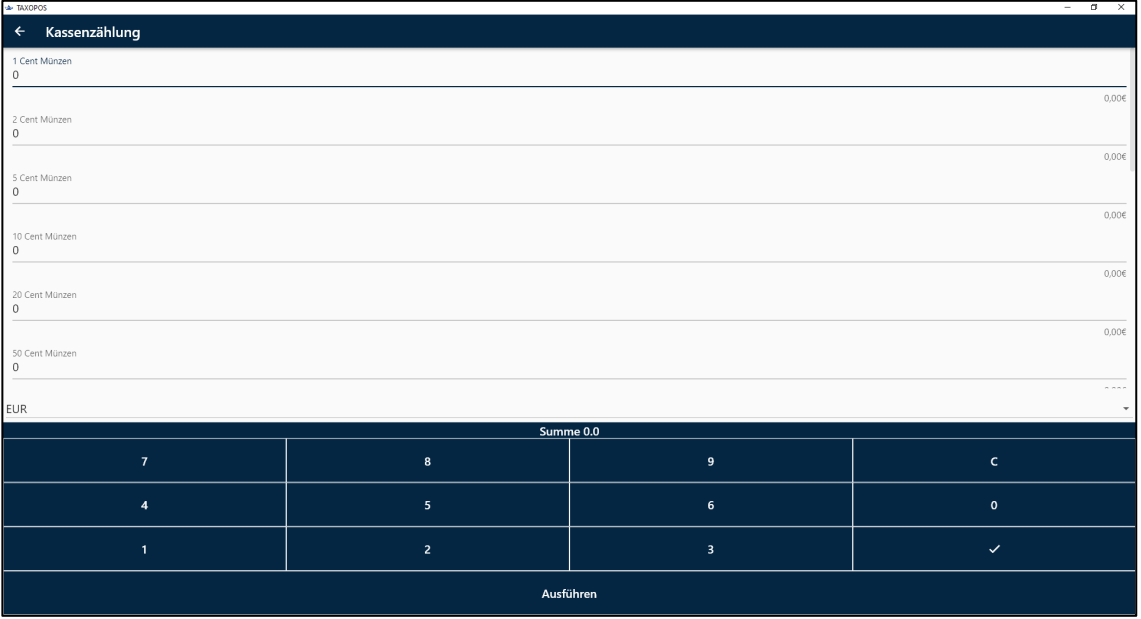

Geben Sie das in der Kasse enthaltenen Bargeld in die jeweiligen Zeilen mithilfe des Nummernfeldes ein. Die Eingabe erfolgt in Stückzahlen.

Beispiel: 52 Stück 1 Cent Münzen = 52

Klicken Sie anschließend auf das Häkchen um zur nächsten Zeile zu gelangen. Um die Kassenzählung zu starten klicken Sie auf **Ausführen**.

Der Bericht wird auf Bon gedruckt.

#### **8.1.3. Finanzen X**

Kann nur vom Manager ausgeführt werden. Finanzbericht für den aktuellen Tag.

#### **8.1.4. Tagesabschluss**

Kann nur vom Manager ausgeführt werden.

Die Tagesabschlusstaste rechnet die Kasse ab. Klicken Sie in der Kassenebene auf **Berichte** und anschließend auf **Tagesabschluss**.

Es wird der definierte Z-Tagesbericht gedruckt und die Fiskaldaten gesichert. Ist der automatische Upload ins Kassenarchiv aktiv wird dieser ausgeführt. Ist der automatische Mailversand aktiv, wird dieser ausgeführt. Während der Ausführung wird dem Bediener eine entsprechende Meldung angezeigt. Nach der Ausführung wird dem Bediener ein "Kassensturzbericht" mit dem Barbestand der Kasse ausgedruckt.

#### **9. Mit Kassenarchiv verbinden**

Auf Grund der Sicherheitsanforderungen der DATEV eG können nicht alle Betriebssysteme direkt auf das Kassenarchiv zugreifen. Die Verbindung mit dem Kassenarchiv setzt einen Internetbrowser voraus, der die MeinFiskal - Seite unterstützt (z. B. Firefox).

Zusätzlich muss ein Konto bei MeinFiskal existieren.

Um die Anmeldung am Kassenarchiv durchzuführen wählen Sie in der Übersicht **Abrechnung**.

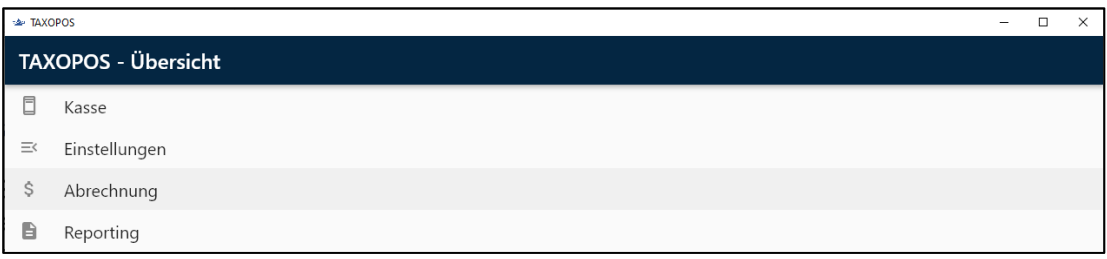

Anschließend klicken Sie auf den Schalter **Kassenarchiv**.

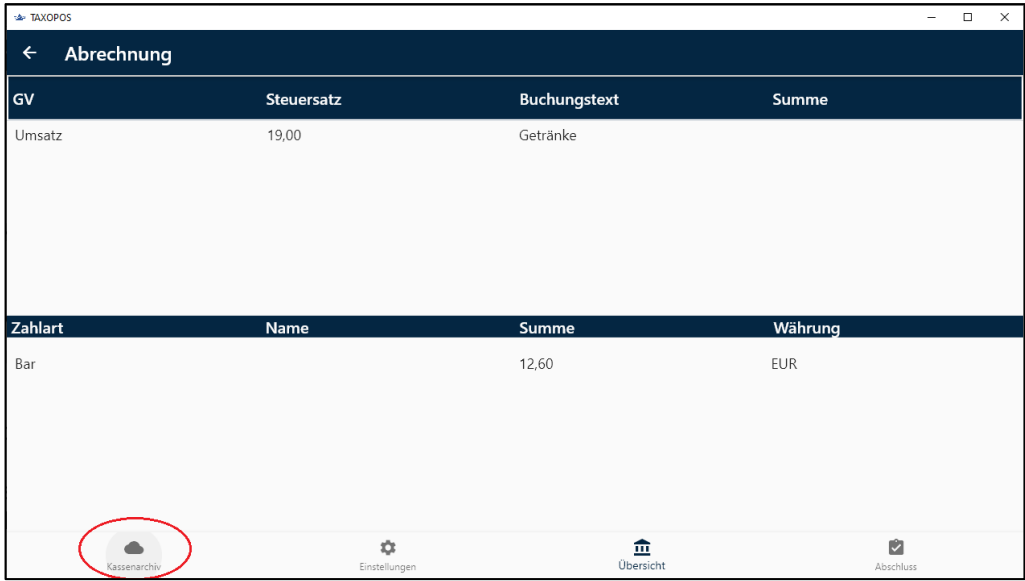

Ist noch keine Verbindung zum Archiv aktiv, wird der Schalter "**Mit Kassenarchiv verbinden"** angezeigt. **Example and Separate Section** 

Durch Klick auf diesen Schalter wird der Internetbrowser geöffnet. Folgen Sie den Anweisungen der Seite.

Nach erfolgreicher Anmeldung im Kassenarchiv kann das Unternehmen das verwendet werden soll eingestellt werden, sowie die Option **Abschluss automatisch Hochladen** gesetzt werden. Ist diese Option eingestellt wird der Kassenabschluss nach dem Tagesabschluss automatisch hochgeladen.

# **TAXOPOS - KASSENSOFTWARE by**

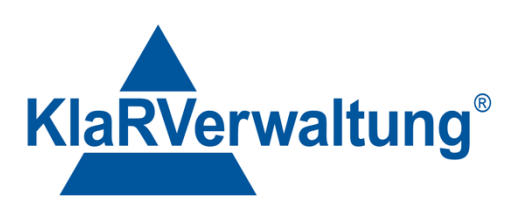

KlaRVerwaltung GmbH Karl-Liebknecht- Str. 126 14482 Potsdam

M2123